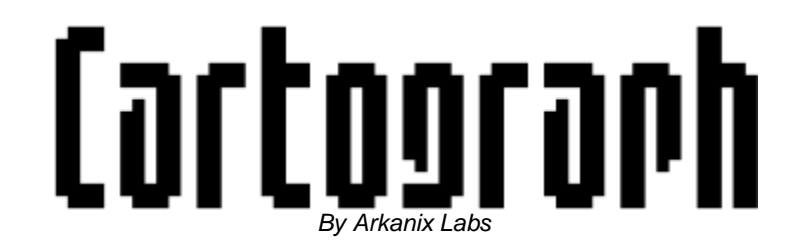

#### **What is Cartograph?**

Cartograph is a native Commodore 64 application created for designing tile-based maps/levels. This versatile tool allows you to create maps and levels for your games, matrices and data for demos and tools and much more.

It works by importing a standard 2 kilobyte character set created with the user's favorite editor, and allows the user to create a level as small as 40x25 (1x C64 screen) all the way up to 256x128. It supports both hires and multicolor 8x8 pixel tiles.

This application was created as an internal devtool for Arkanix Labs. We're using Cartograph extensively with our Crimson Twilight Trilogy (tile-based CRPG) and Damned: Out Of Hell (side scroller).

#### **Distribution of Cartograph**

*Cartograph is 100% free and may be distributed by any ftp/forum/website as long as the software remains unchanged and in its original .d64 file along with all help/example files. A link referring back to our website would be appreciated but isn't required.*

#### **Credits**

Coding: Dustin "Fuzz" Chambers (compression based on algorithm by Robin "Macbeth" Harbron) Testing & Ideas: Ray "Warlock" Lejuez, Jon "Moloch" Mines

#### *Found a bug? Report it t[o cartograph@arkanixlabs.com](mailto:cartograph@arkanixlabsl.com)*

*Want to learn more? Visit the Cartograph Forum at<http://www.c64dev.com/forum>*

#### ARKANIX LABS PO Box 55118 Shoreline, WA 98155-0118

[http://www.arkanixlabs.com](http://www.arkanixlabs.com/)

Members:

Jon "Moloch" Mines [jon@arkanixlabs.com](mailto:jon@arkanixlabs.com)

Dustin "Fuzz" Chambers [dustin@arkanixlabs.com](mailto:dustin@arkanixlabs.com)

Ray "Warlock" Lejuez [ray@arkanixlabs.com](mailto:ray@arkanixlabs.com)

Petar "Carcass" Strinic [petar@arkanixlabs.com](mailto:petar@arkanixlabs.com)

Andy Vaisey [andy@arkanixlabs.com](mailto:andy@arkanixlabs.com)

# **Cartograph Editor**

## **Animations**

*Shift + A* to set animation zone 1 (Row 4, Tiles 1-9) *Control + A* to set animation zone 2 (Row 5, Tiles 1-9) *Shift + S* to set animation zone 3 (Row 8, Tiles 1-9) *Control + S* to set animation zone 4 (Row 7, Tiles 1-9)

## **Auto Fill**

*Shift + F* fills with the tile(s) selected in the tileset window *Shift + R* does a random will with the tile(s) selected in the tileset window *Auto Fill may be used in conjuction with cursor mode*

# **Changing Colors**

*Joystick fire + move up/down* to cycle through foreground colors *Joystick fire + move left/right* to cycle through background colors (multicolor mode after seventh color)

# **Color Modes**

*Shift + C* toggles between hires and multicolor modes In multicolor mode you need to change the tiles created for multicolor to the eighth through fifteenth color to have the multicolor feature turned on. This is handled this way so you can have hires and multicolor together on one map.

# **Cursor Mode**

*F1* sets the cursor to 1x1 mode *F2* sets the cursor to 2x1 mode *F3* sets the cursor to 2x2 mode *F4* sets the cursor to 1x2 mode

## **Data Mode**

*Shift + D* toggles between regular editor mode and data editor mode *Shift 1 – 9* specifies a value for the highlighted character *C= 1 – 6* specifies additional values for the highlighted character

In data mode, highlight a character in the tileset window with the cursor and assign it a value by pressing shift/C= and a number on the keyboard. This data can be saved in a file and used by a programmer however they wish. Above is a table which shows the value assigned to a character based upon which color it appears in the editor

# **Editing Map**

*Joystick fire* places objects on map The current object being plotted is highlighted in the tileset window Joystick moves the editing cursor around the map/level Pressing numbers *1-4* will move the cursor to each corner of the window Pressing *5* will center the cursor on the window Pressing 6 will jump to the exact center of the map Pressing *A – Z* will type the corresponding letters on the screen Pressing *Space* will erase a character on the screen

# **Font Mode**

*Shift + X* scrolls through the three available fonts: uppercase ROM charset, lowercase ROM charset, and custom charset

## **Menu**

*Shift + M* to open the menu

## **Preview Mode**

*Shift + P* to start preview mode Use *Joystick* to move around map *+/-* keys control animation speed Press  $\biguparrow$  to escape preview mode

## **REU Support**

Shift + B backs up the current map into an REU (if one is present) Shift + R restores the backup to the C64 memory (if an REU is present)

# **Switching Windows**

Press  $\blacklozenge$  or in tileset window hold *Joystick fire* for half second The cursor pulsates to let you know which window you are working in

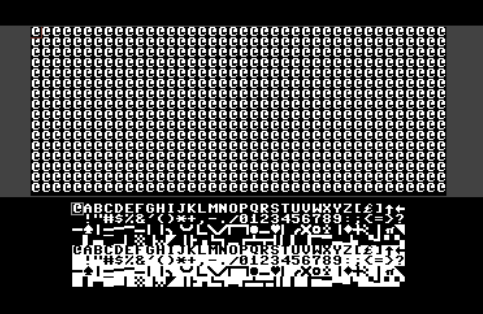

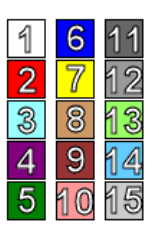

# **Cartograph Menu**

## **Exporting The Map**

*Press "X"* to export your map from the Cartograph type to a smaller file. By default, Cartograph saves all maps in 256x128 format

Using the Export feature will convert the map to whichever size is selected under the Preset Sizes and save it to disk

Shift + X will export the map the same was as above but will also compress it with an RLE algorithm (a,b,a,b format.. a is character, b is # of times repeated)

**WARNING**: The map in memory WILL be deleted if no REU is present Please save your work before exporting

**Loading Tiles** 

*Press "L"* to load your tileset

## **Loading Options**

*Press 1* to load map (extension "tmap.") *Press 2* to load colors (extension "cmap.") *Press 3* to load data (animation info/map size, extension "data.") *Press 4* to load 40X25 (text screen only, extension "4025.") *Press 5* to load project (loads map, colors, and data all at once) *Press T* to load data mode values (a value of 1-9 for each char, extenion "type.")

## **Return To Editor**

Press  $\biguparrow$  to escape the menu

#### **Reset Map**

*Press "R"* to clear map **WARNING**: If you have a map in memory this will completely erase it

## **Saving Options**

*Press 6* to save map (extension "tmap.") *Press 7* to save colors (extension "cmap.") *Press 8* to save data (animation info/map size, extension "data.") *Press 9* to save 40x25 (text screen only, extension "4025.") *Press 0* to save project (saves map, colors, and data all at once) *Press Y* to save data mode values (a value of 1-9 for each char, extenion "type.")

## **Selecting Map Size**

A for 256x128 B for 256X25 C for 128x128 D for 64x64 E for 40X128 F for 40x25 G for customized map size

## **Setting Map Size**

*Press "S"* to enter a custom map size Use *+/-* and *Return* to select your customized map size A map must be between 40x25 and 256x128 characters in size

## **View Directory**

*Press* "\$" to display a directory of the current disk inserted/attached to drive #8. During directory listing, hold down space to pause the screen output.

## **REU Autobackup**

*Press "\*" to* toggle the use of REU Autobackup on or off. If on, before doing a fill, a copy of the map will be saved in the REU (this feature is not available if no REU is present – it will remain grayed out)

## **NOTE:**

Load/Save Project use an in-built extension for each file saved; because of this you're limited to eleven characters in your filename.

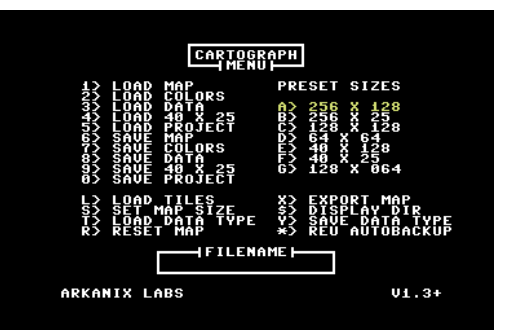

**Examples created using Cartograph**

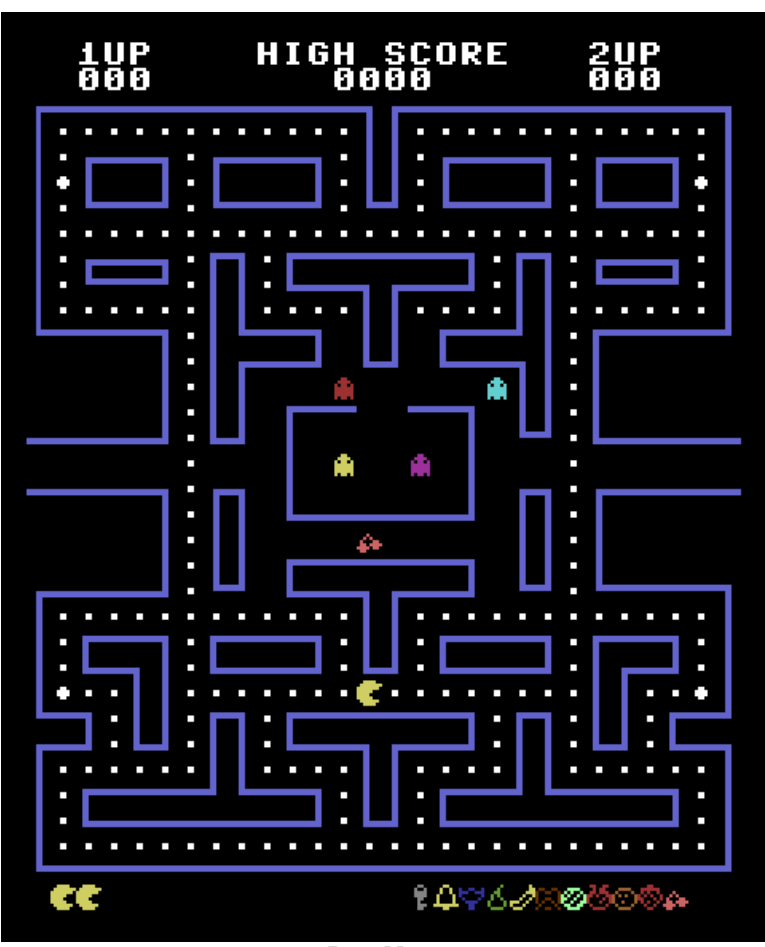

**Pac-Man**

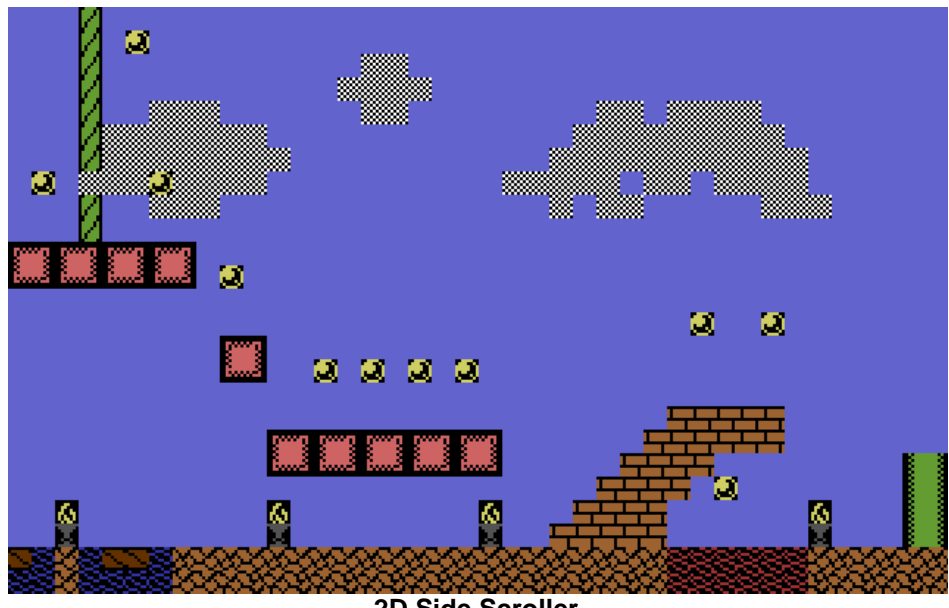

**2D Side Scroller**

## **Examples created using Cartograph**

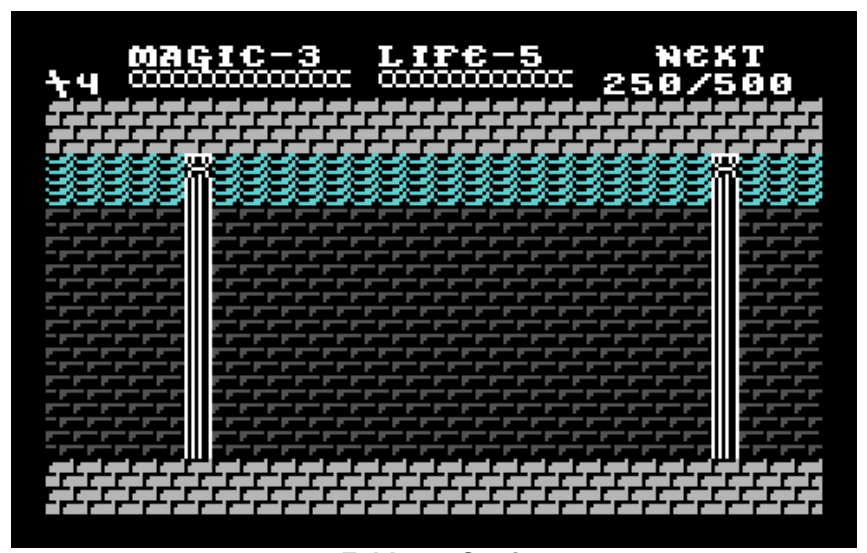

**Zelda on C64?**

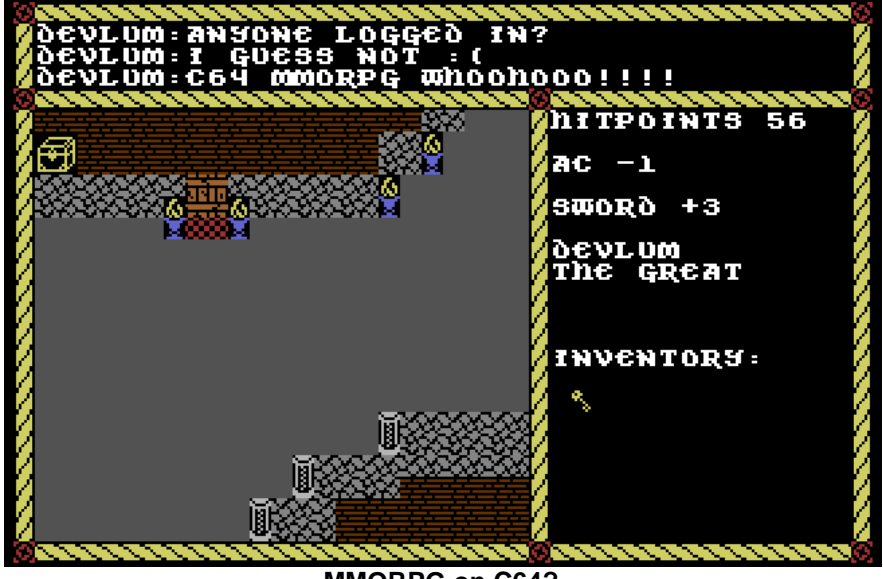

**MMORPG on C64?**

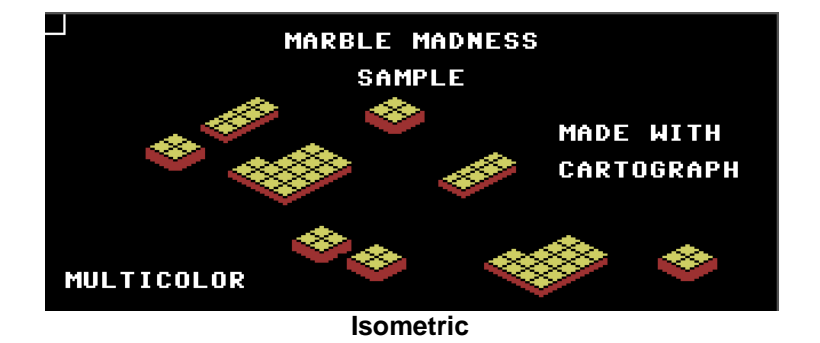

**Examples created using Cartograph**

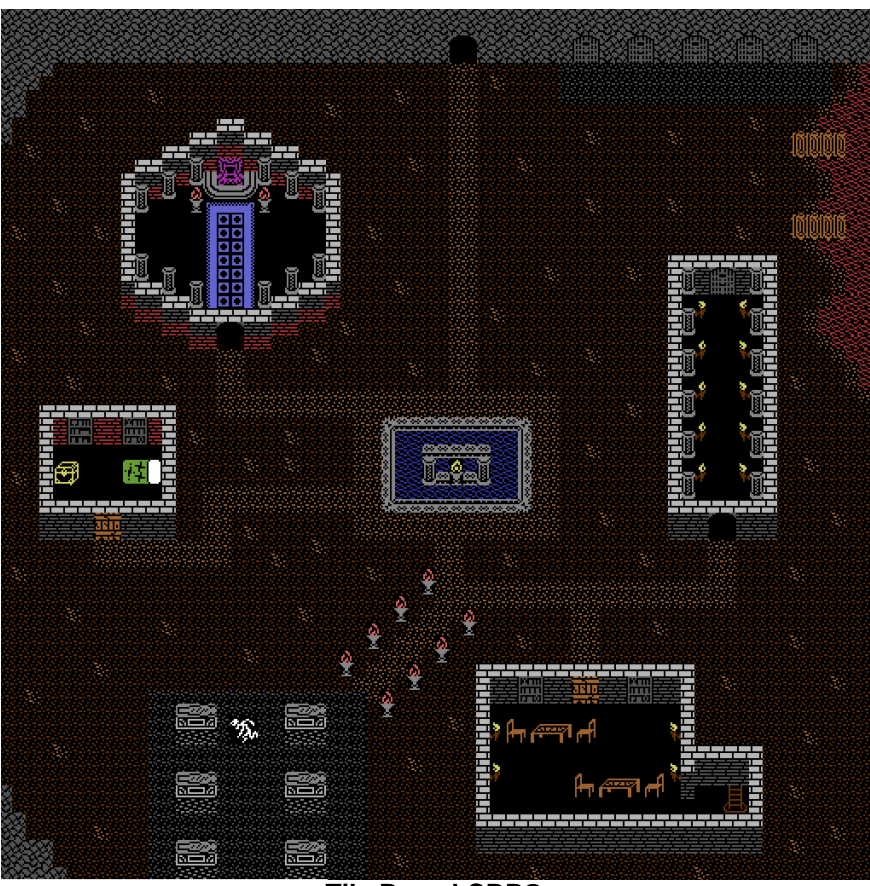

**Tile Based CRPG**

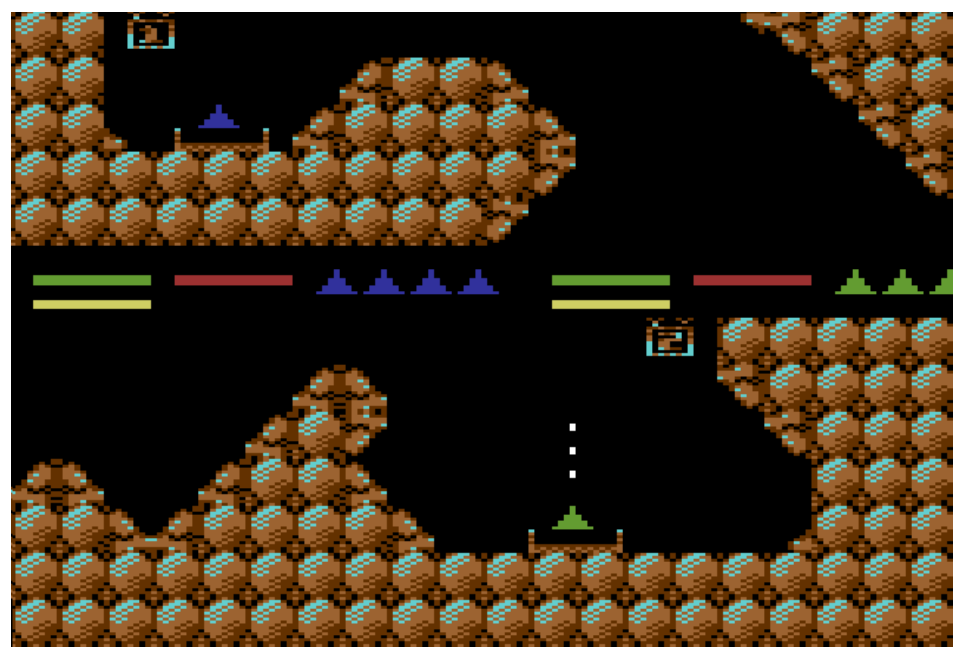

**Havok by Arkanix Labs**